# (수집·운반업자용) 올바로시스템 사용매뉴얼

## 올바로시스템 사용매뉴얼 (수집 · 운반자 실적보고**)**

## - 목 차 -

- 1. 지정/사업장폐기물 실적보고 2. 일반현황
- 3. 영업대상폐기물 입력
- 4. 시설 및 장비명세 입력
- 5. 폐기물 수집운반내역 입력
- 6. 실적보고 저장,일괄검증 및 제출

## 1. 지정/사업장폐기물 실적보고

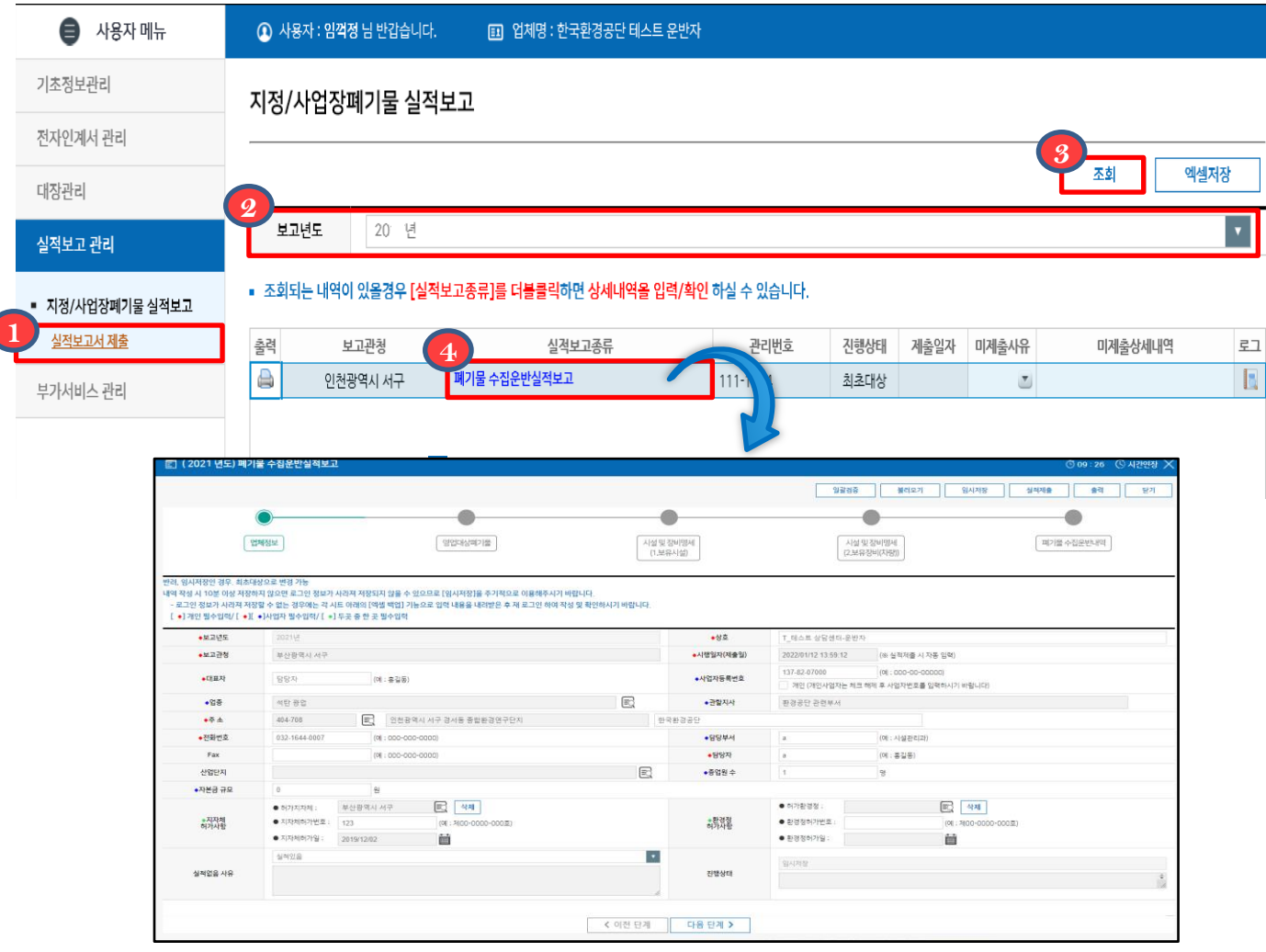

#### ※ 지정/사업장폐기물 실적보고

- ㆍ폐기물 수집운반 실적보고는 1년간 총 수집운반한 실적을 인·허가발급 행정기관에 제출
- ᆞ폐기물 실적보고는 다음 연도 2월 말일까지 제출
- ᆞ관할 행정기관이 동일하더라도 필증 별 실적보고를 해야함
	- 예) 인허가(필증)가 2개인 경우 실적보고 작성 및 제출도 2번 해야함
- ᆞ관련근거: 폐기물관리법 제38조 및 같은 법 시행규칙 제60조
- 1. 실적보고 관리의 지정/사업장 폐기물 실적보고 아래 실적보고서 제출을 클릭합니다.

2. <mark>②</mark> 보고연도를 선택하고 <mark>③</mark> 조회버튼을 클릭합니다.

- 3. 보고관청, 관리번호를 확인하고 실적보고종류의 <mark>40</mark> 폐기물 수집운반실적보고를 더블 클릭합니다.
- 조회되는 내용이 없을 경우 관할지역본부 및 지사로 연락바랍니다.

## 2. 일반현황

<mark>실적제출</mark> 임시저장 출력 닫기 일괄검증 불러오기

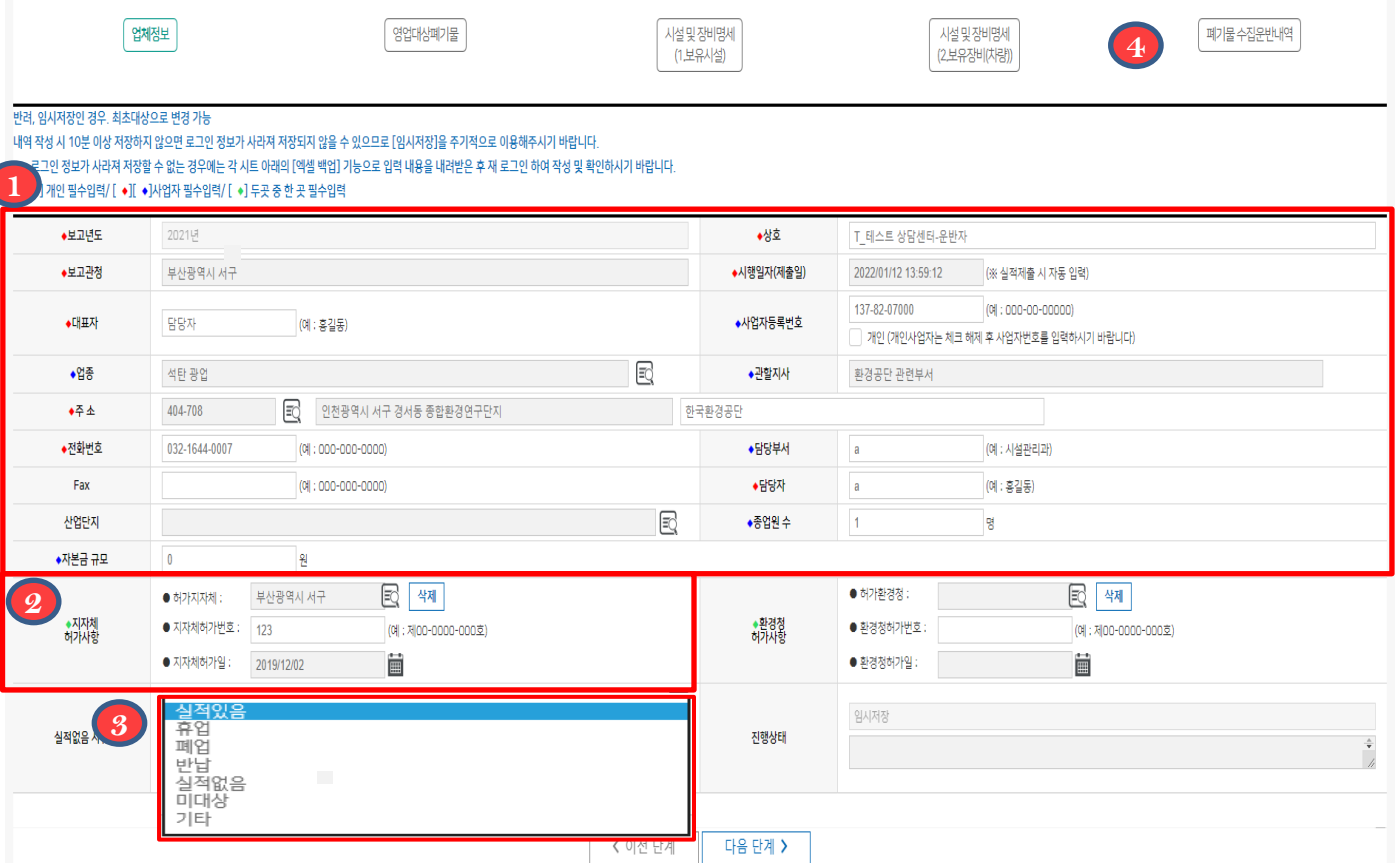

1. (1) 보고연도, 보고관청, 시행일자(제출일), 관할지사를 제외한 기초정보는 실제와 다를 경우 직접 수정이 가능합니다.

2. 《2》 허가 받은 인허가(필증)정보와 지자체허가사항이 다른 경우 삭제하고 재입력 할 수 있습니다.

3. 만약 휴업, 폐업, 미대상, 기타 등 실적이 없을 경우 (<mark>-9)</mark>실적 없음 사유를 선택하고

실적제출 버튼을 클릭하여 제출합니다. **4**

 실적보고 시 작업시간이 10분을 초과할 경우 로그인 정보가 사라져 저장이 안될 수 있습니다. 이를 예방하기 위해 임시저장을 주기적으로 하거나 작업시간이 5분이 지나면 남은 작업 시간 안내와 작업연장 버튼이 생성되면 이를 이용하시기 바랍니다.

## 3. 영업대상 폐기물

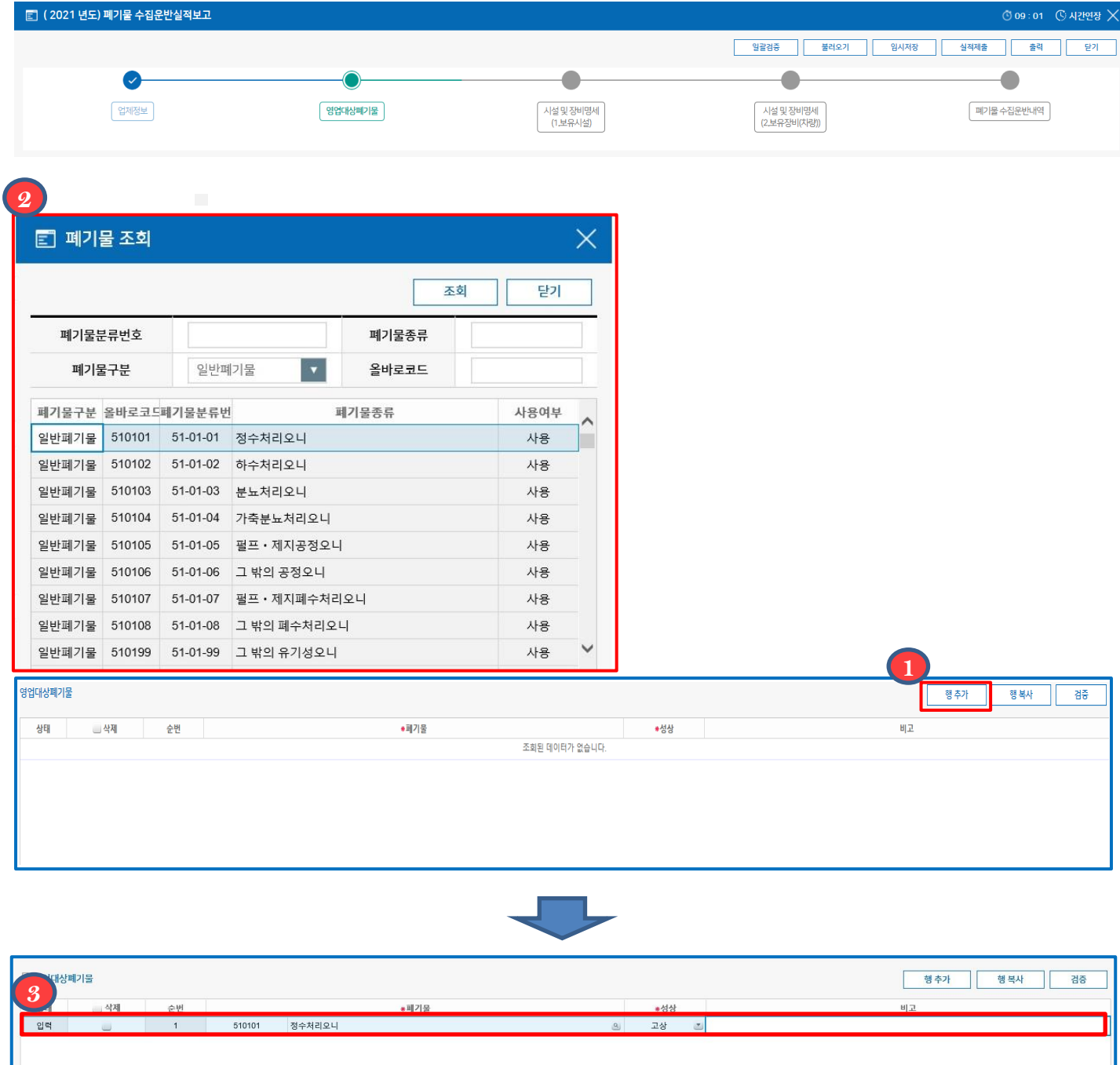

- 1. 1 행추가를 클릭하여 줍니다.
- 2. 2 2 하가 받은 인허가(필증) 정보의 영업대상 폐기물을 검색하여 더블클릭을 통해 입력합니다.
- 3. <mark>3</mark> 입력한 영업대상폐기물이 정상적으로 입력되었는지 확인합니다.
- 4. <sup>2</sup> 실적보고 시 작업시간이 10분을 초과할 경우 로그인 정보가 사라져 저장이 안될 수 있습니다. 이를 예방하기 위해 임시저장을 주기적으로 하거나 작업시간이 5분이 지나면 남은 작업 시간 안내와 작업연장 버튼이 생성되면 이를 이용하시기 바랍니다.

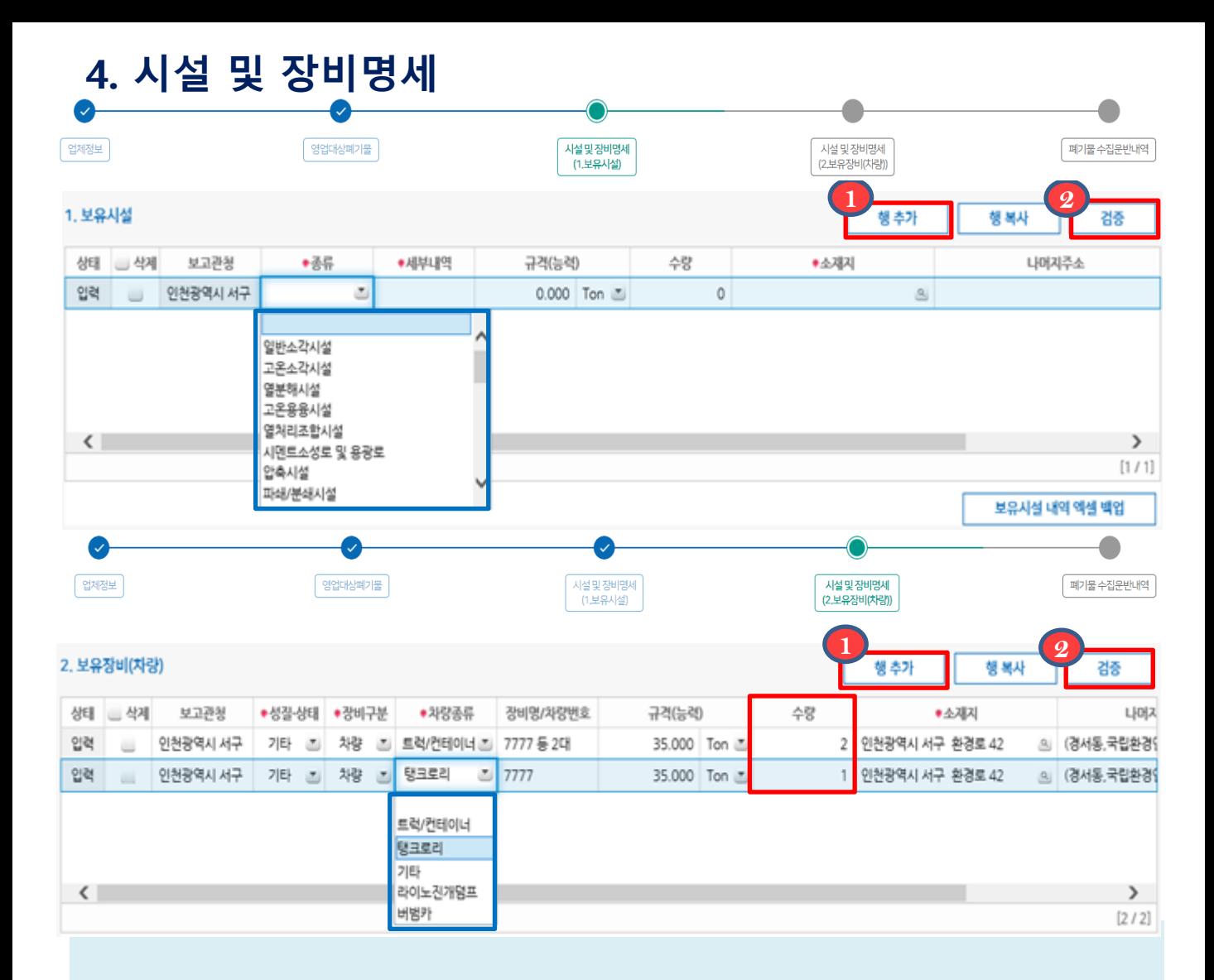

- 1. 업체기초정보에 폐기물처리시설 보유현황이 입력된 사업장은 보유시설과 보유장비(차량) 현황이 자동으로 불러와지며, 보유시설과 보유장비(차량)을 추가로 입력하거나 수정할 수 있습니다.
- 2. 추가로 보유시설을 입력하려면 (1)행추가 버튼을 클릭하여 보유시설과 장비(차량)을 모두 입력합니다.
	- ※ 보유시설, 보유장비(차량)의 경우 수량을 꼭 확인하시기 바랍니다. (기본값 : 0)
	- ※ 폐기물처리시설설치신고필증, 수집운반업허가증을 참고로 보유중인 폐기물처리시설 및 장비현황을 입력합니다.
	- ※ 보유장비(차량)의 경우 실적보고 년도 12월말 기준으로 보유하고 있는 운반차량을 모두 입력합니다. (임시운반차량 포함)
- 3. ② 검증버튼을 클릭하면 입력내용의 오류를 찾을 수 있습니다.

## 5. 폐기물 수집운반내역 입력

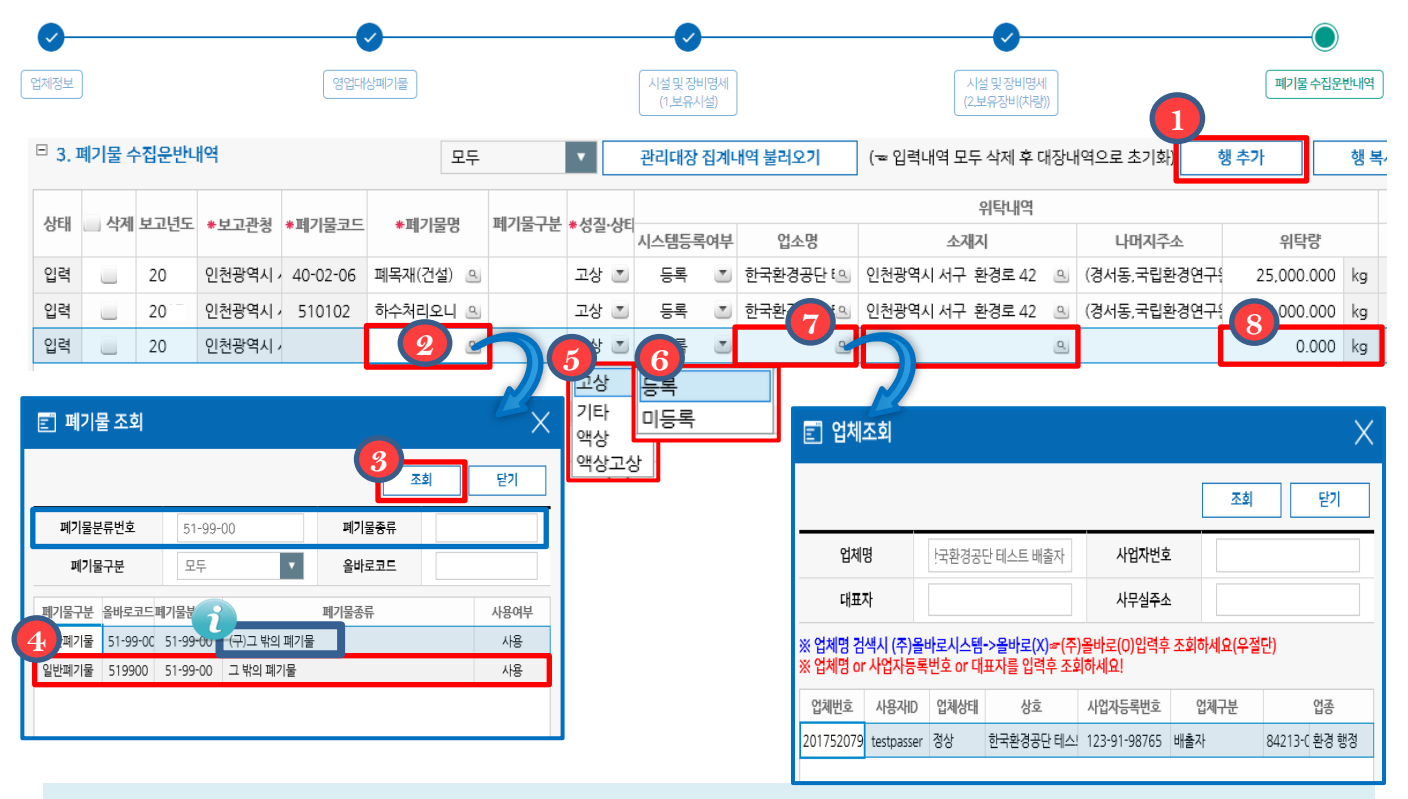

◆ 올바로시스템에 생성된 대장이 없을 경우 불러올 정보가 없으며, 일부 기간의 대장생성이 누락된 경우 누락된 달부터 보고년도 말까지 대장생성을 해야합니다. (ex: 5월 대장생성이 누락됐을 경우 20XX/5/1~12/31까지 대장생성 필요)

모든 양의 단위는 'kg'입니다. 모든 양을 'kg'으로 환산하신 후 입력해주세요.

- 1. 폐기물 수집운반내역을 수기로 입력하려면 **(1)** 행추가 버튼을 클릭합니다.(폐기물별, 배출업소별로 행추가 버튼을 클릭하여 입력합니다.)
- 2. 폐기물명의 <mark>②</mark> 일 를 클릭하여 폐기물분류번호 또는 폐기물종류를 입력하고  $\bullet$  3 조회버튼을 클릭한 후 해당 폐기물을  $\bullet$  더블클릭하여 선택합니다.
- 3. <mark>6</mark> 폐기물의 성질 및 상태를 선택합니다.
- 4. 위탁내역은 <u>위탁받은 배출자를 기준</u>으로 **《6**》 올바로시스템에 가입된 경우 시스템 등록여부에 '등록', 미가입된 경우 '미등록'으로 선택 후 업소명에 직접 입력합니다.
- 5. 등록여부에 등록을 선택한 경우 <mark>⑦ ③</mark> 를 클릭하여 업소명을 조회한 후 더블클릭하여 선택합니다. 이후 업소의 소재지를 입력합니다.
- 6. 1년 간 총 위탁(수집)한 폐기물의 양을 입력합니다. (단위 : kg) **8**

 폐기물명은 폐기물관리법 부칙 제6조에 따라 2017년 12월 31일이후 변경된 폐기물 분류번호 및 명칭으로 보고해야 합니다. ※ 폐기물분류번호에 '(구)'로 표기된 폐기물은 변경된 폐기물분류번호로 보고합니다.

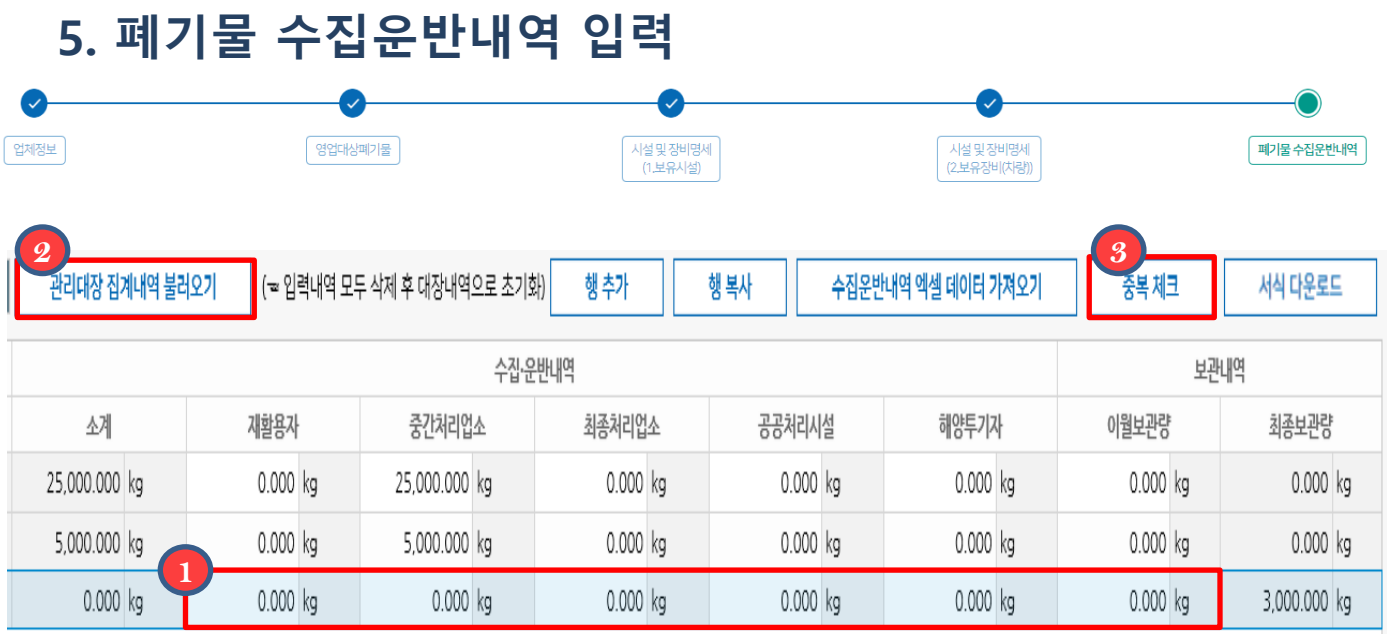

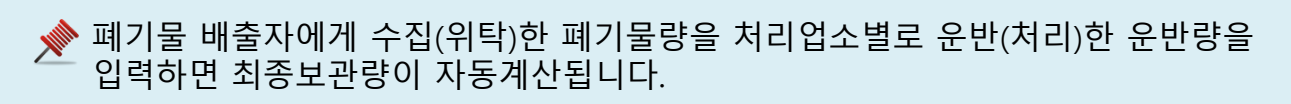

위탁(수집)량-수집,운반(처리)량+이월보관량=최종보관량

1. 처리업소별로 운반한 <mark>(1)</mark> 운반량을 더블클릭하여 입력합니다.

2. 입력한 내용을 삭제 후 다시 불러오려면 <mark>②</mark> 관리대장 집계내역 불러오기를 클릭합니다.

※ 관리대장 집계내역 불러오기를 다시 누르는 경우 기존내역이 지워집니다.

3. 3 중복체크 버튼을 클릭하면 입력내용의 중복(오류)를 찾을 수 있습니다.

## 6. 실적보고의 일괄검증,저장 및 제출

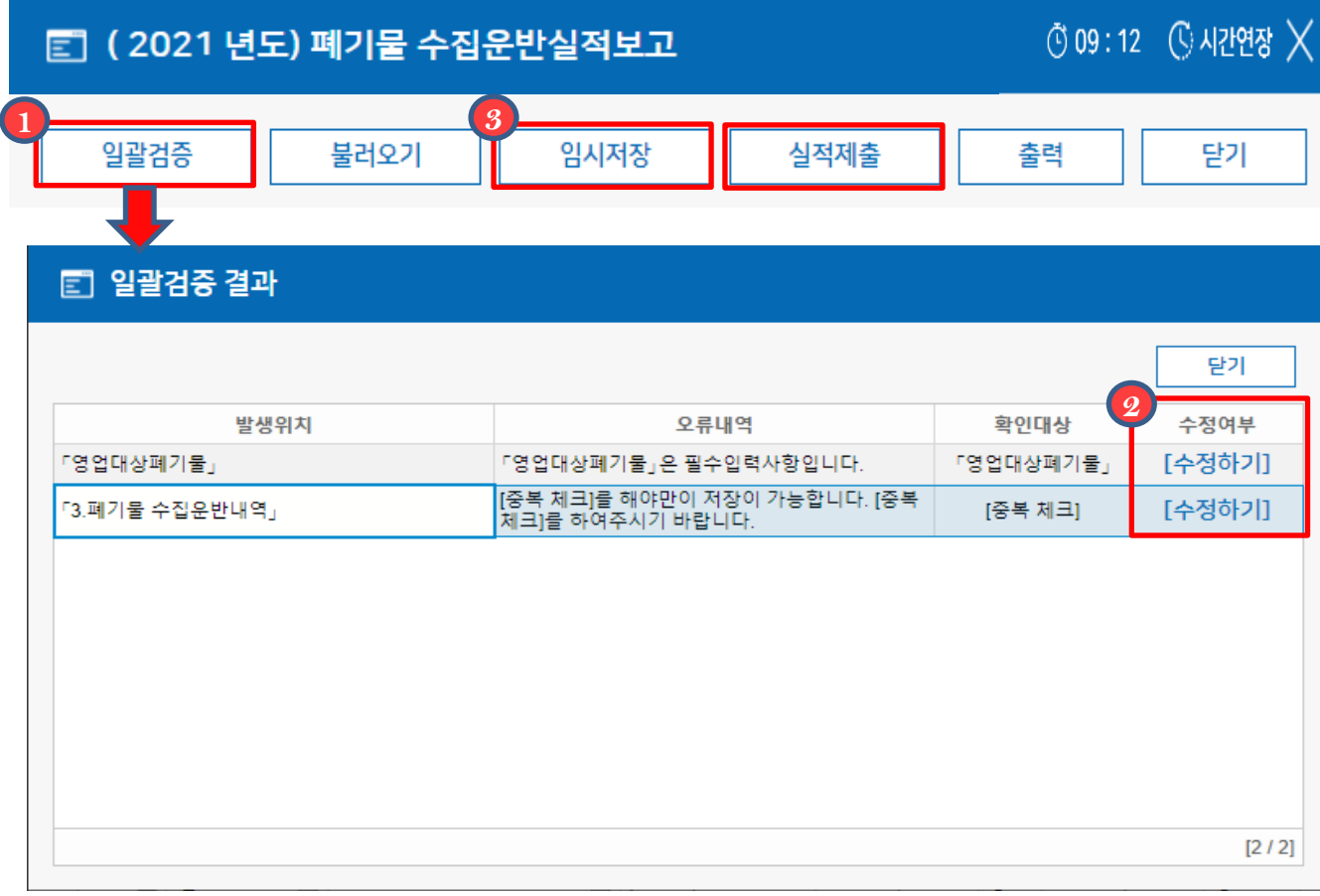

- 1. 실적보고서를 모두 작성하셨다면 (1) 일괄검증버튼을 눌러 검증을 끝내신 후 검증내용을 수정합니다. 이때 수정여부의 수정하기버튼을 눌러, 수정해야하는 **2** 화면으로 바로 이동 할 수 있습니다.
- 2. 수정 후 에는 임시저장 또는 실적제출 버튼을 클릭하여 저장하거나 제출을 **3** 완료합니다.
	- ※ 진행상태가 실적확정의 경우 수정하려면 보고관청으로 연락하시기 바랍니다.